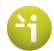

## 1 How to log in the system

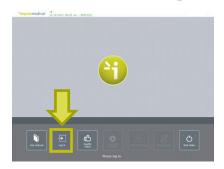

1. Press the Log in button

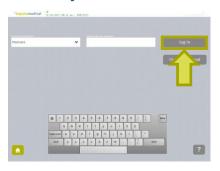

2. Select a user and enter the password. Press Log in.

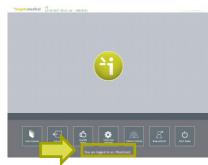

3. The user is connected

## 2 How to start a scan for a new patient

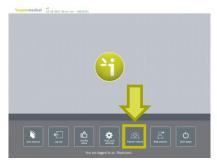

4. Press the New Patient button.

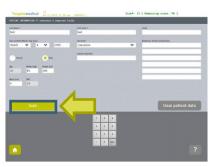

5. Fill in demographics data and press

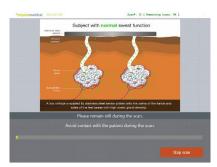

6. Scan in progress...

## 3 How to view the results

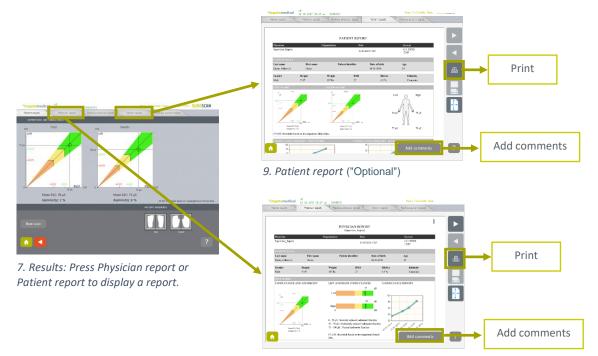

8. Physician report

#### **'impetomedical**

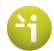

# 4 How to retrieve data for a patient

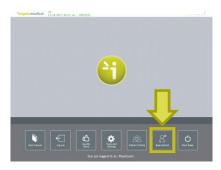

10. Press Patient History

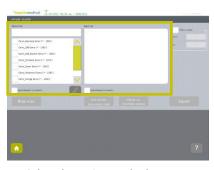

11. Select the patient and select one or several exams

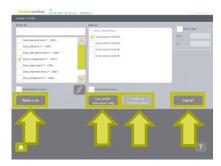

12. Select an action

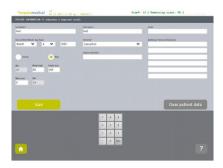

13. NEW SCAN: Start a new scan for the selected patient (only one patient selected)

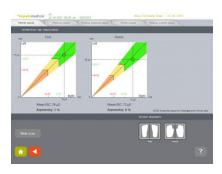

14. SCAN RESULTS: Display the results (only one exam selected)

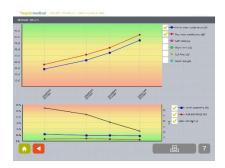

15. FOLLOW-UP: Display the follow-up chart for the selected patient (Two or more exams selected for one patient)

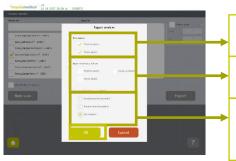

16. EXPORT : Display the export functions

Print reports (physician and/or patient)

Export reports (physician, patient, and follow-up) on a USB key (cf. \ExportReports directory)

Compile a CSV file for selected exams and export it to a USB key (cf. \CompiledCSV directory).

These files can be opened with Excel or Open Office.

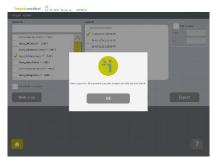

17. Plug in a USB key and validate

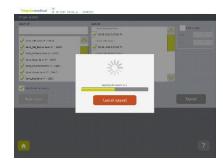

18. The files are being exported on the USB key

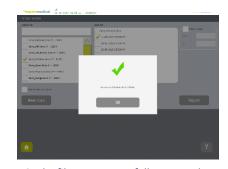

19. The files are successfully exported

 $\mathsf{CE}_{1639}$  -  $\underline{\mathsf{www.impeto-medical.com}}$  –Please read the instructions for use carefully